## **9.2 Changing an Enrollment Status from Credit-to-Audit via Enrollment Request**

**Purpose**: Use this document as a reference on how to change an enrollment status from credit-to audit.

**Audience**: Student Records staff

You must have at least one of these local college managed security roles:

- ZD SR Enroll Students
- ZD SR Super User
- ZZ SR Enroll Students

If you need assistance with the above security roles, please contact your local college supervisor or IT Admin to request role access.

## **Step 1 - Processing a Credit-to-Audit**

**Navigation: NavBar > Navigator > Records and Enrollment > Enroll Students > Enrollment Request** 

- 1. The *Enrollment Request* search page displays.
- 2. Select the *Add a New Value* tab.
- 3. *ID:* Enter or Look Up
- 4. *Academic Career:* Enter or Look Up
- 5. *Academic Institution:* Enter or look up your Institution code
- 6. *Term***:** Enter or Look Up
- 7. Select *Add*.

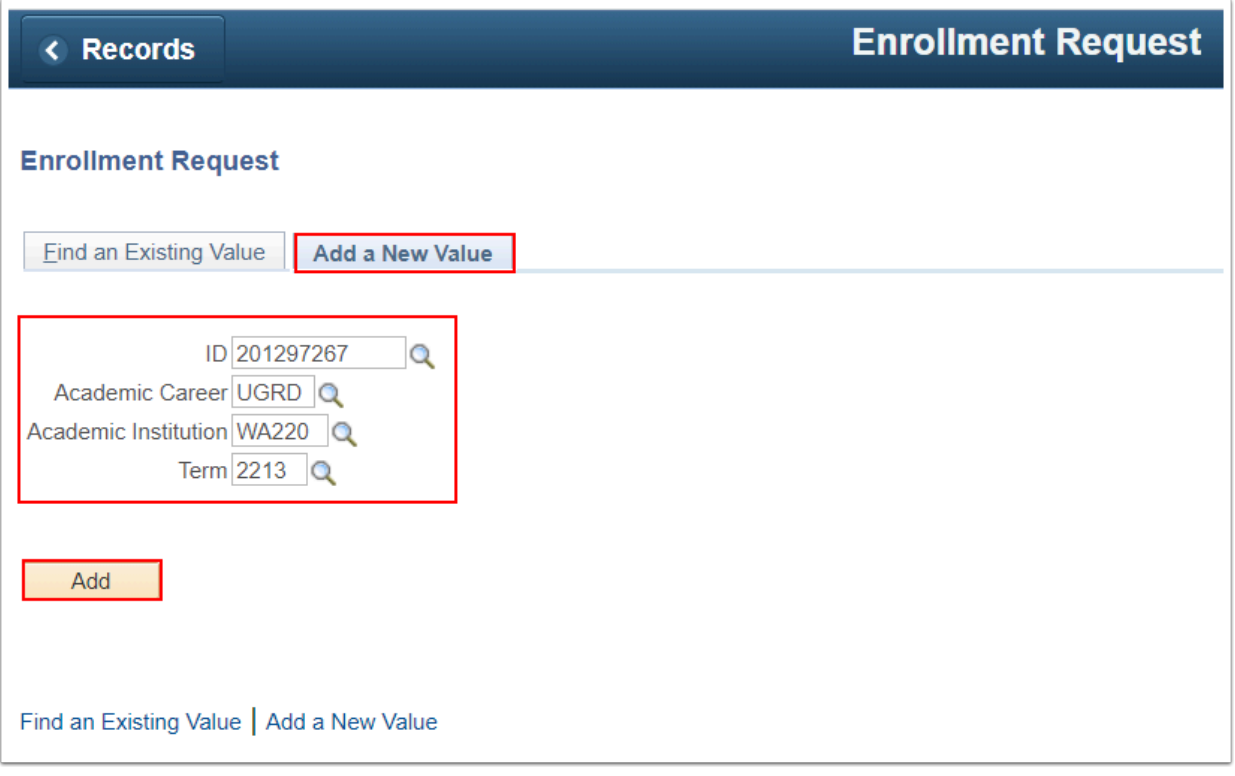

8. On the *Enrollment Request* page, select *Normal Maintenance* from the *Action* field dropdown list.

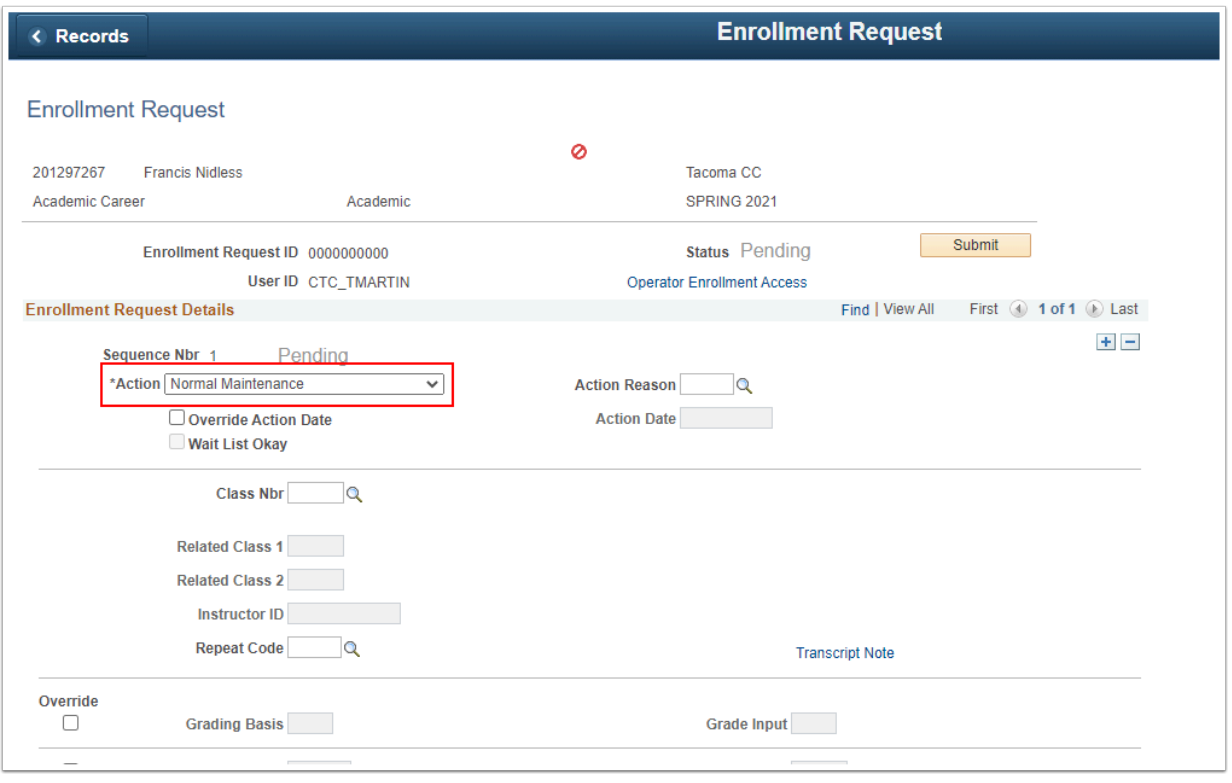

9. Enter *Class Nbr* or select looking glass and uncheck the class student is requesting to audit.

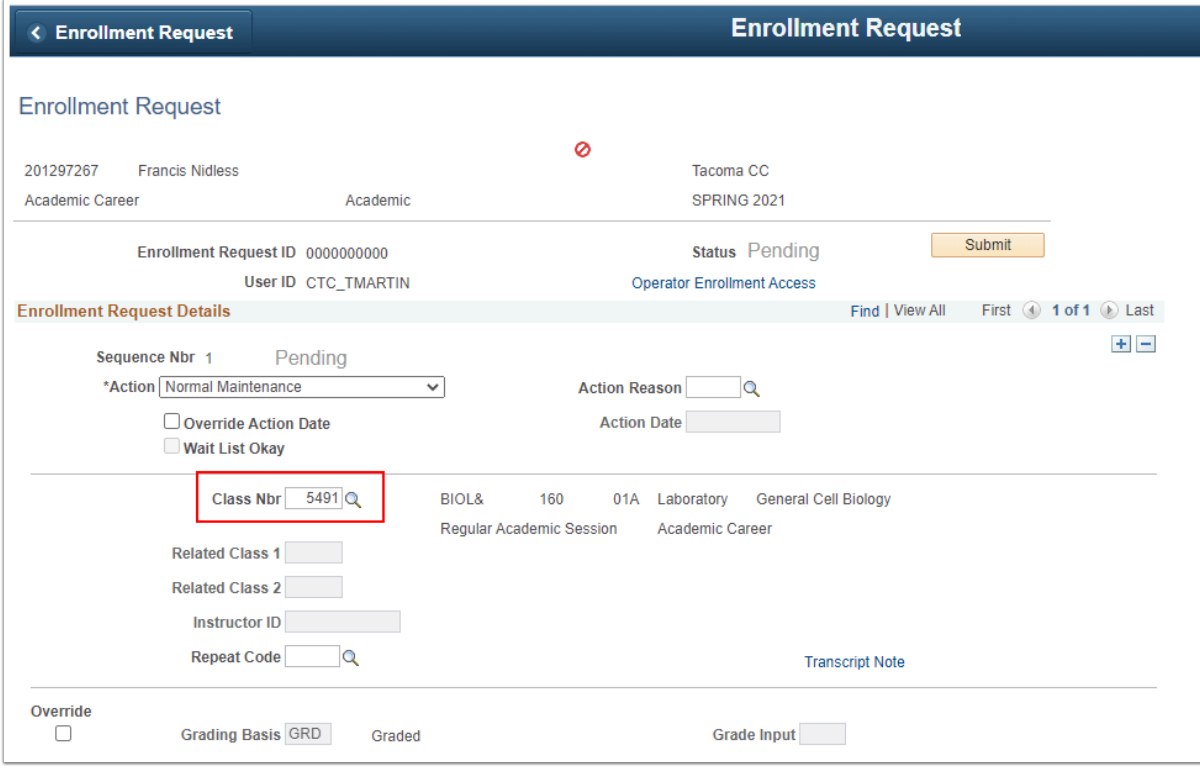

- 10. In the *Override* section, check the *Grading Basis* checkbox.
- 11. Select the looking glass and choose *AUD* (*Audit*).

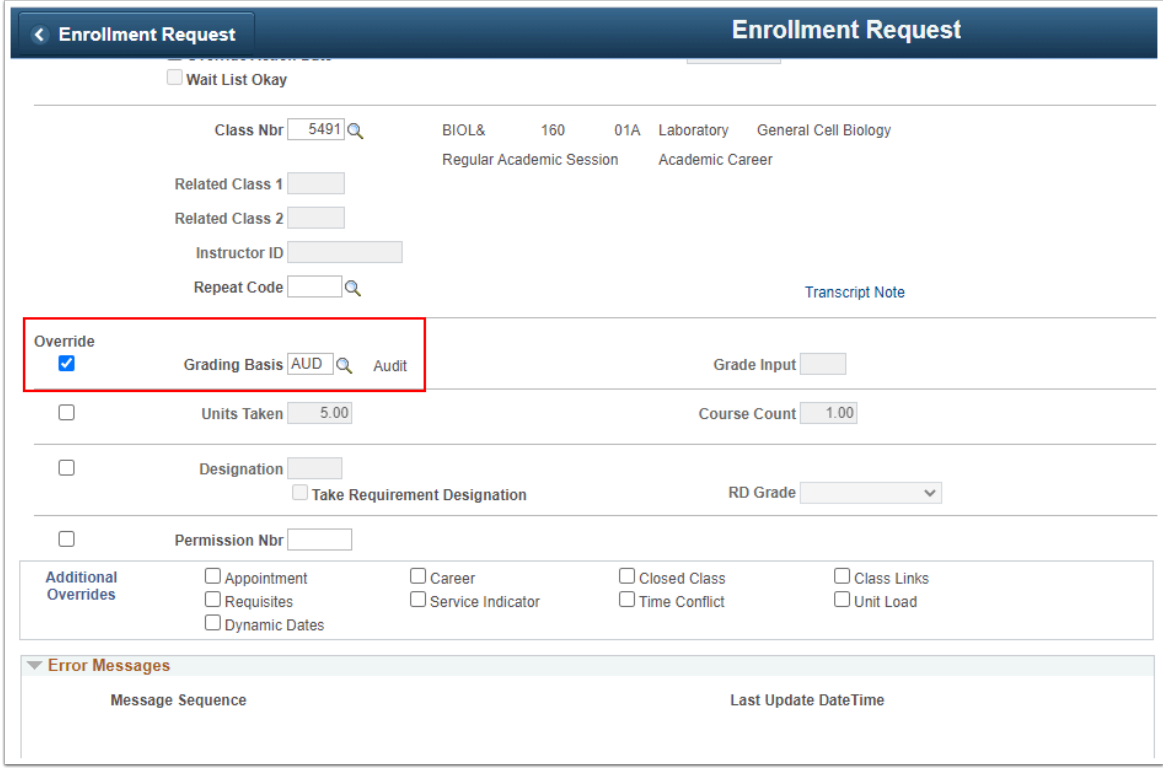

- 12. Select **Submit**.
- 13. **Status = Success.**

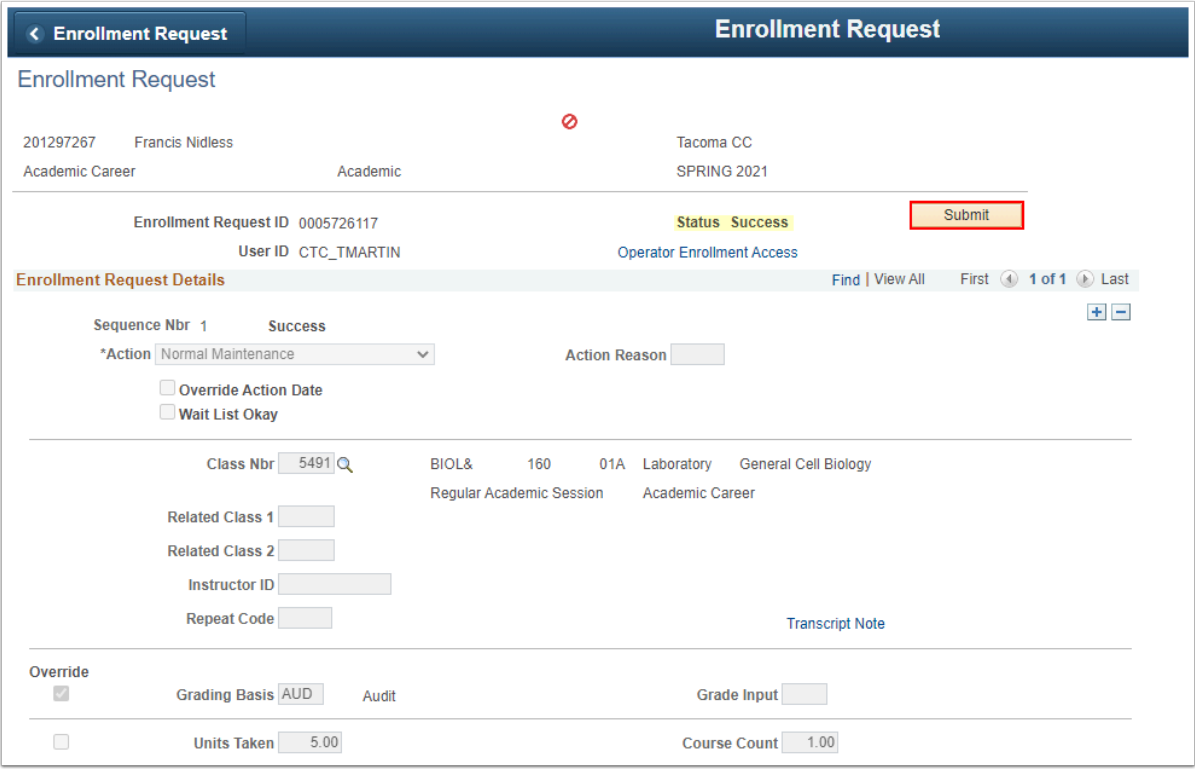

## **Step 2 - Grade Input / Add Grade**

1. In the **Enrollment Request Details** section, select the plus icon **[+]** to add a new row.

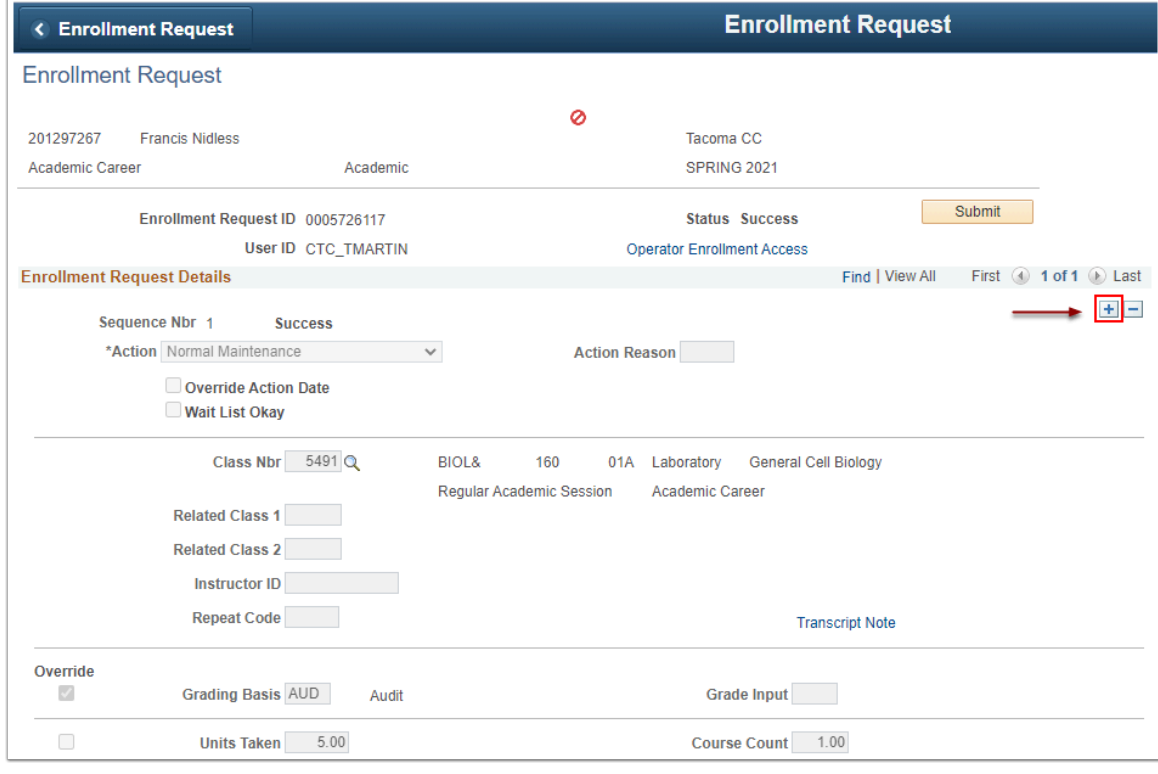

2. *Sequence Nbr 2* row displays.

- 3. Select *Add Grade* from the *Action* field drop-down list.
- 4. Enter *Class Nbr.* or select looking glass and uncheck the class student requesting audit (*the class from Step-1 #9*).

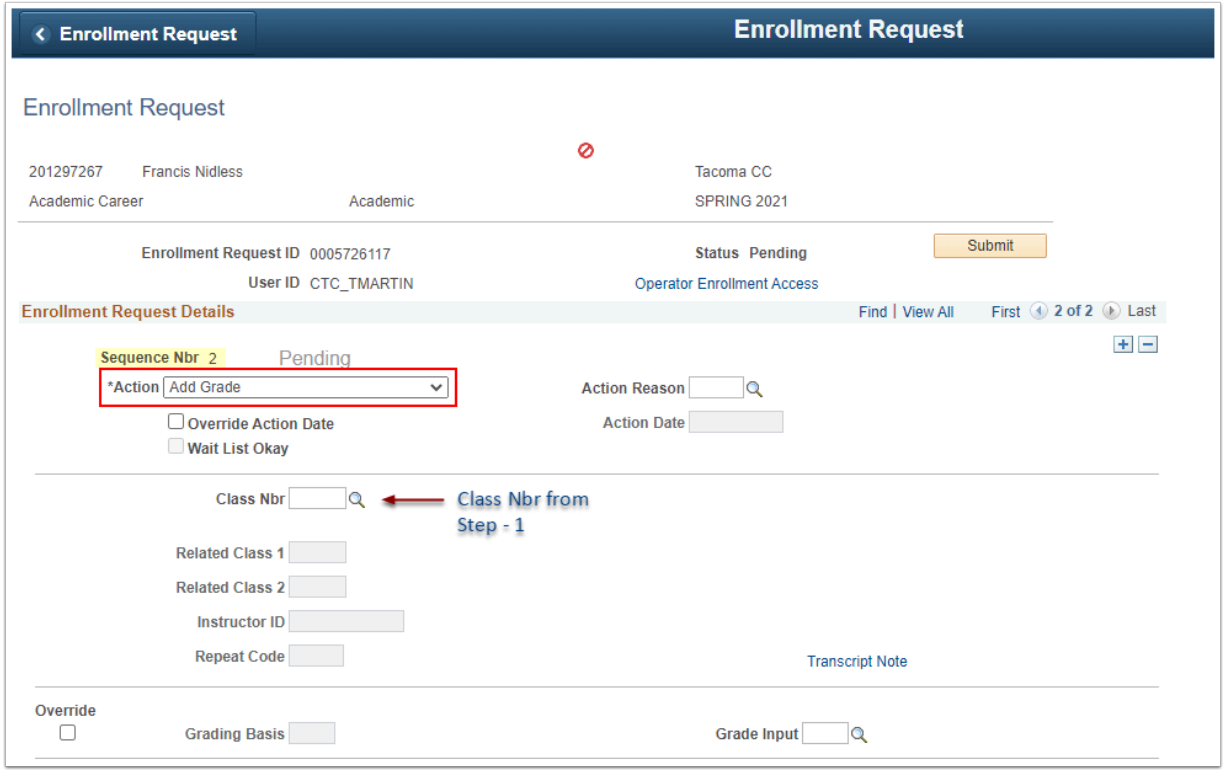

- 5. Select the *Grade Input* looking glass.
- 6. Select the *"N" Grade Input* value.

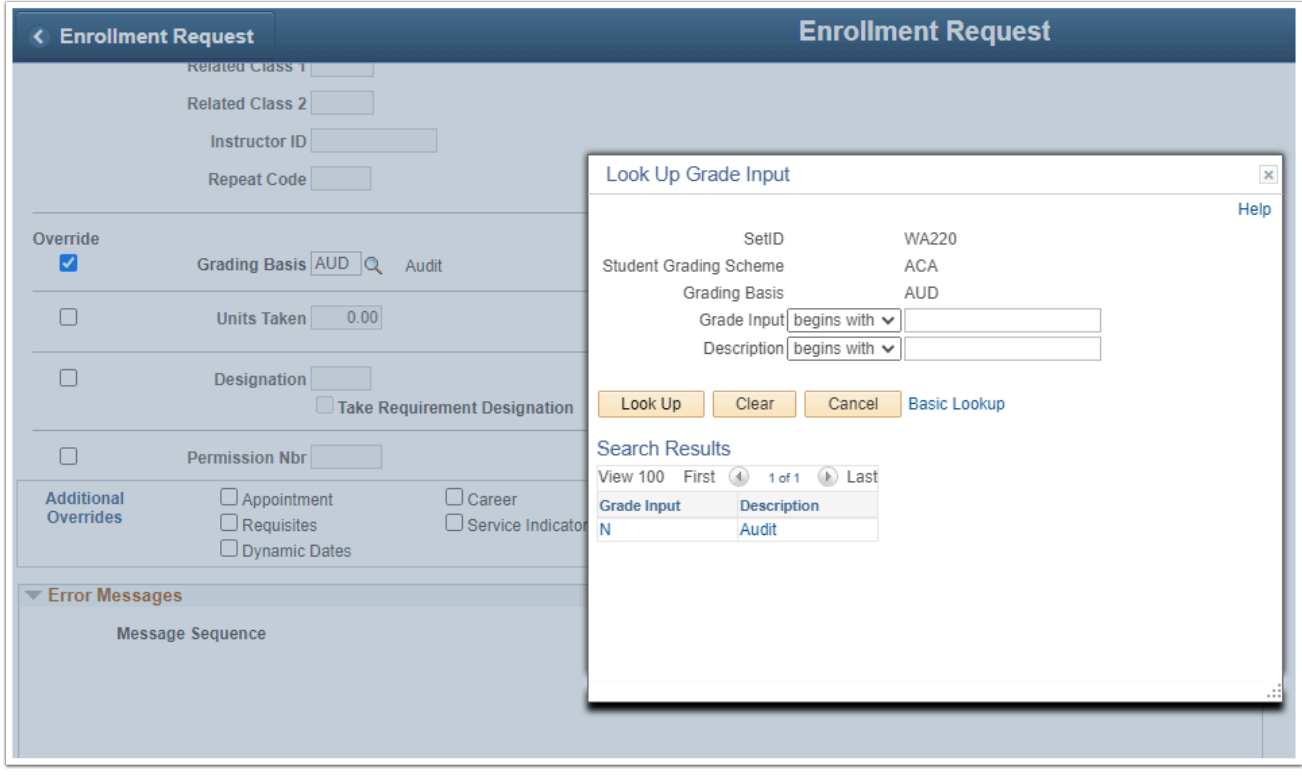

## 7. Select *Submit*.

8. *Status = Success.* 

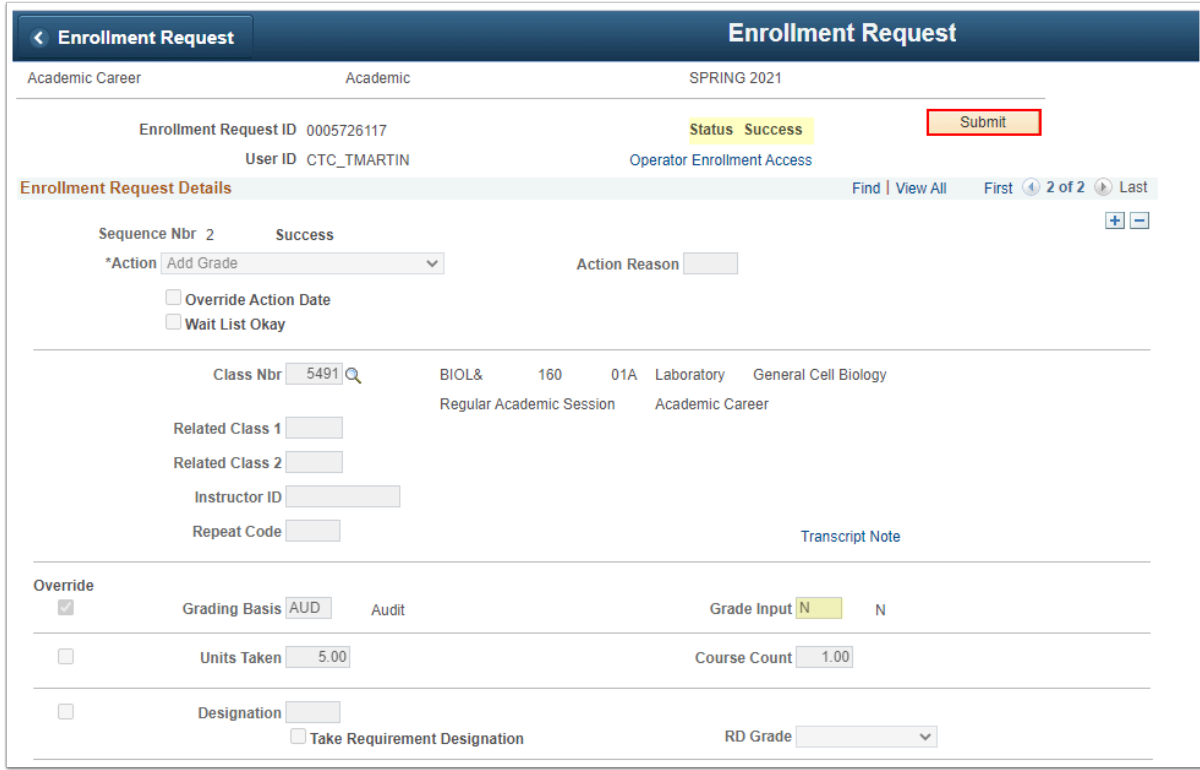

9. Process complete.